税金・各種料金の払込み

Pay-easy(ペイジー)マークが表示された税金・公共料金等の払込みを行うことができます。

# 手順**1** 業務を選択

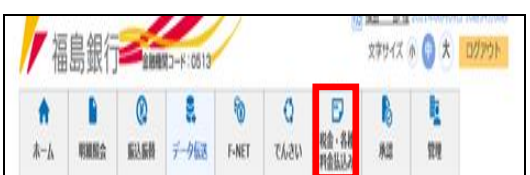

「税金・各種料金の払込み」メニューをクリックしてくだ さい。

# 手順**2** 作業内容を選択

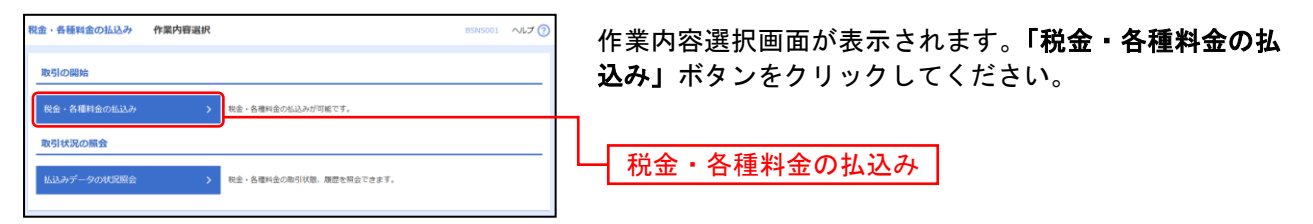

# 手順**3** 支払口座を選択

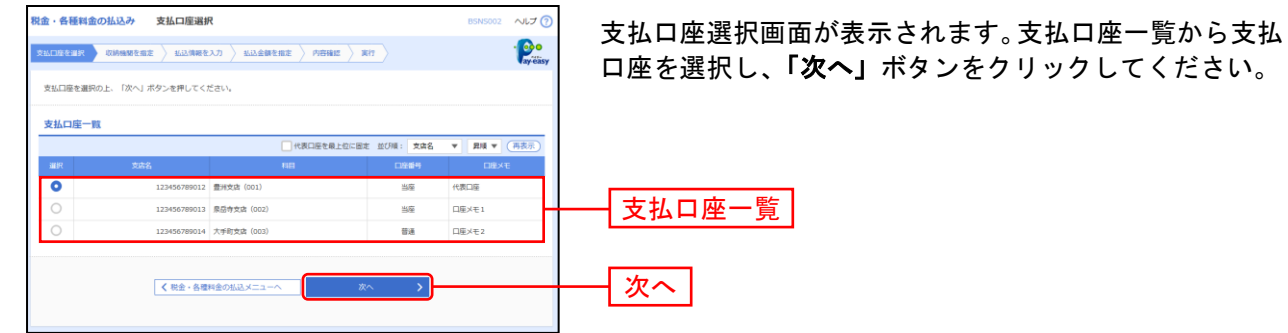

# 手順**4** 収納機関を指定

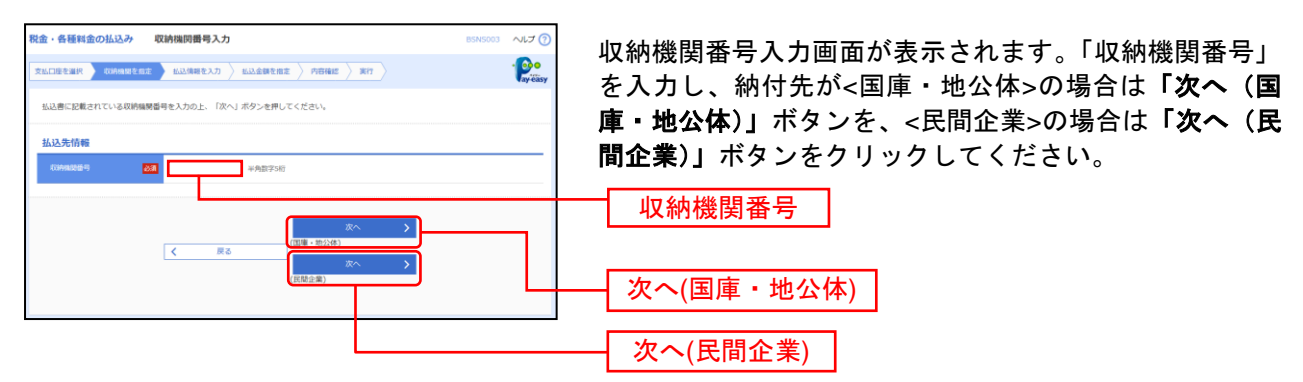

#### ※以降は、納付先が国庫・地公体の手順となります。納付先が民間企業の場合は、画面に表示される内容 が一部異なりますので、ご注意ください。

#### **70金 。名籍到金の払込み お込信報入力**  $\sim 1.7 G$ 払込情報取得画面が表示されます。「納付番号」「納付区分」  $\texttt{RMDEPE} \setminus \texttt{RDMBEBE} \rightarrow \texttt{RDMBEDAD} \rightarrow \texttt{RDMBEBE} \rightarrow \texttt{RHME} \rightarrow \texttt{RHT}$  $\frac{1}{2}$ を入力し、指定方法選択から「確認番号」または「払込情 払込書に記載されている納付番号、納付区分、及び種認番号または払込情報表示パスワードを入力の上、「次へ」ボタンを押してください。<br>なお、納付番号、納付区分は払込書に記載されている「納付番号」、「納付区分」から『-』(ハイフン)を除いて入力してください。 報表示パスワード」を選択してください。 金額記載済の払込書の場合は、「次へ(金額参照)」ボタン **払込先情報** tikun<br>Kita をクリックし、手順6-1へお進みください。 金額未記載の払込書の場合は、「次へ**(**金額手入力)」ボタ **払込情報** ンをクリックし、手順6-2へお進みください。  $\overline{\text{M}}$  $\overline{\mathbf{m}}$ 納付番号 O RIDER (NAMERIC  $\overline{\mathbf{m}}$ )<br>おい情報表示パスワード(未収/未締の私込書を選択  $\blacksquare$ 納付区分 指定方法選択 次へ(金額手入力)次へ(金額参照)

手順**5** 払込情報を取得

※収納機関によっては、「納付区分」が表示されない場合があります。

※「指定方法選択」は収納機関がパスワード方式を採用している場合のみ、表示されます。

 $\bigwedge$ ご確認ください

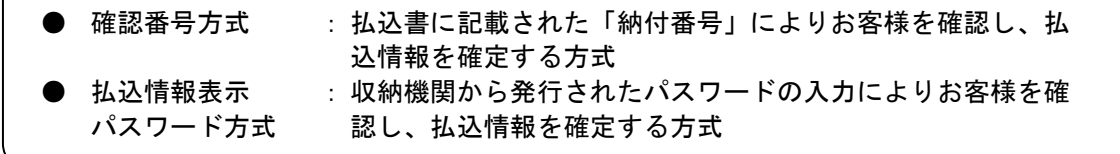

# 手順**6-1** 払込金額を指定(金額参照)

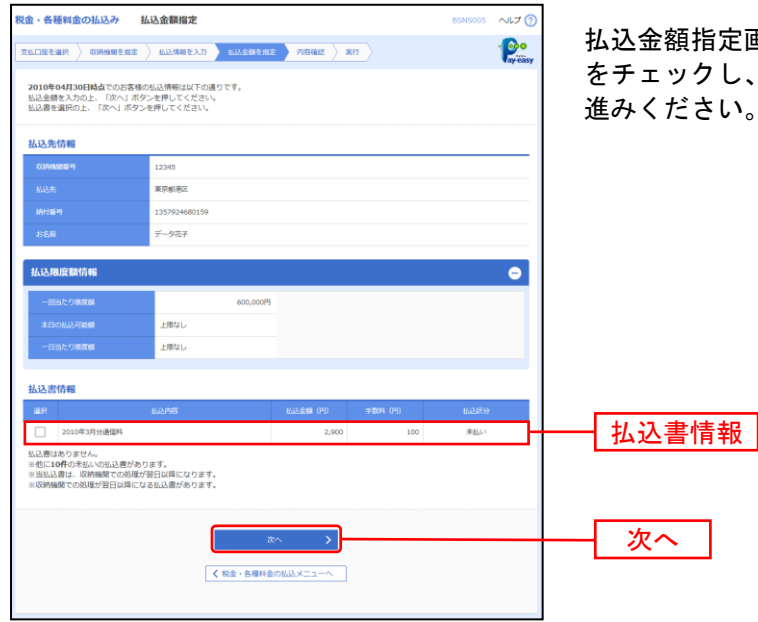

払込金額指定画面が表示されます。払込書情報から払込書 をチェックし、「次へ」ボタンをクリックして、手順7にお 進みください。

# 手順**6-2** 払込金額を指定(金額手入力)

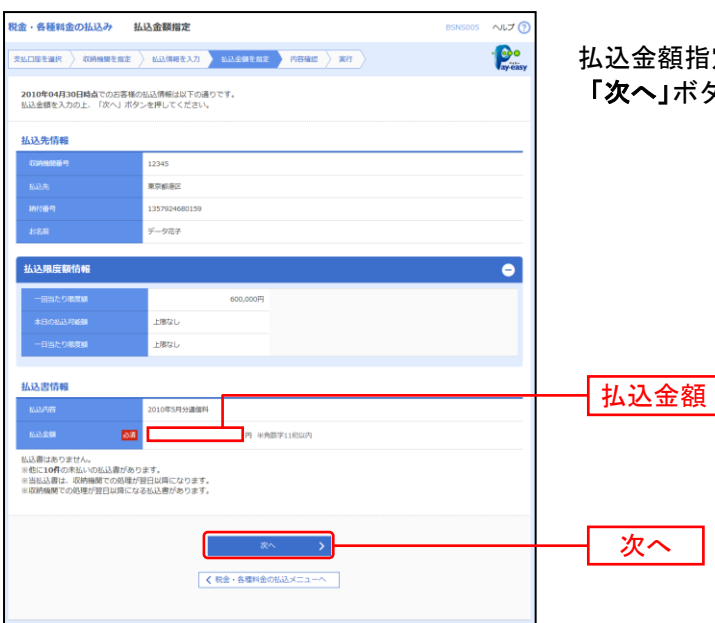

払込金額指定画面が表示されます。「払込金額」を入力し、 「次へ」ボタンをクリックして、手順7にお進みください。

# 手順**7** 内容確認

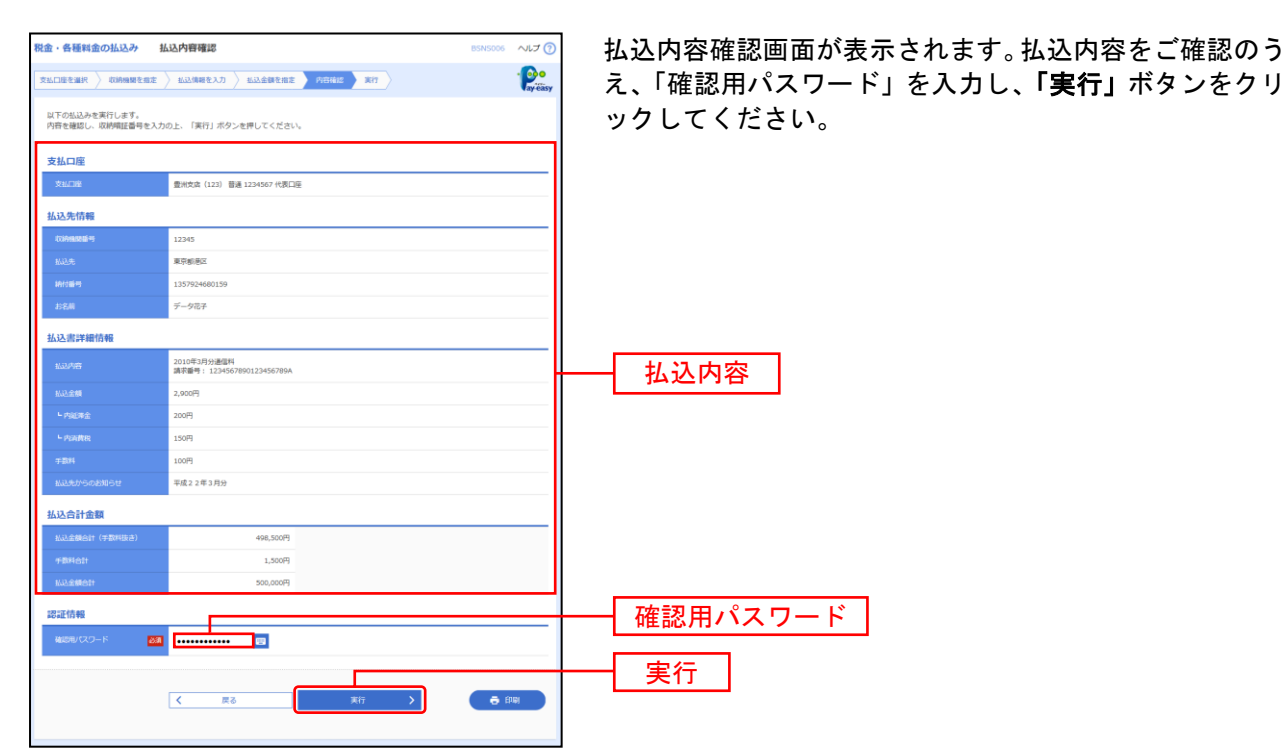

※収納機関によっては、「ワンタイムパスワード」の入力が必要な場合があります。

。<br>※認証項目「ワンタイムパスワード」「トランザクション認証番号」は申込または利用情報により、一方のみが表示されます。 ※「印刷」ボタンをクリックすると、印刷用PDFファイルが表示されます。

# 手順**8** 実行

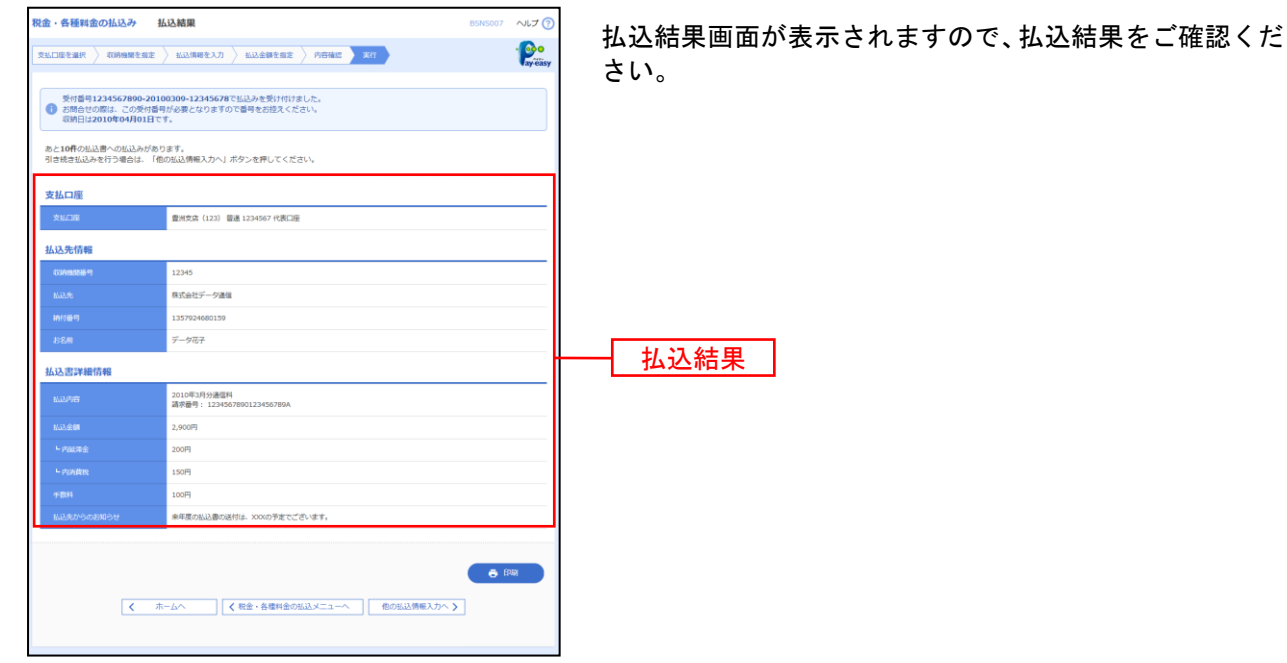

※「印刷」ボタンをクリックすると、印刷用PDFファイルが表示されます。 ※手順6-1で複数の払込書をチェックした場合は、「他の払込情報入力へ」ボタンをクリックすると、続けて次の払込みができます。

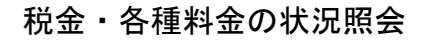

税金・各種料金の取引状態、履歴を照会できます。

#### 手順**1** 業務を選択

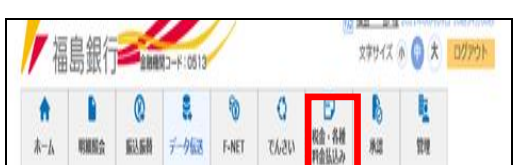

「税金・各種料金の払込み」メニューをクリックしてくだ さい。

### 手順**2** 作業内容を選択

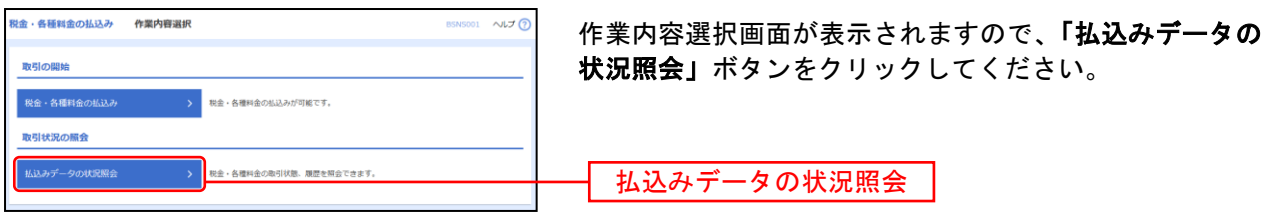

# 手順**3** 取引を選択

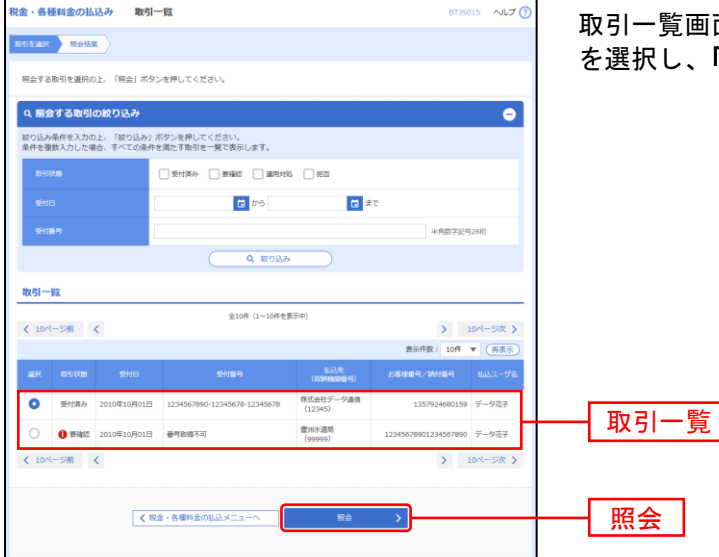

面が表示されます。取引一覧から照会する取引 「照会」ボタンをクリックしてください。

# 手順**4** 照会結果

......................

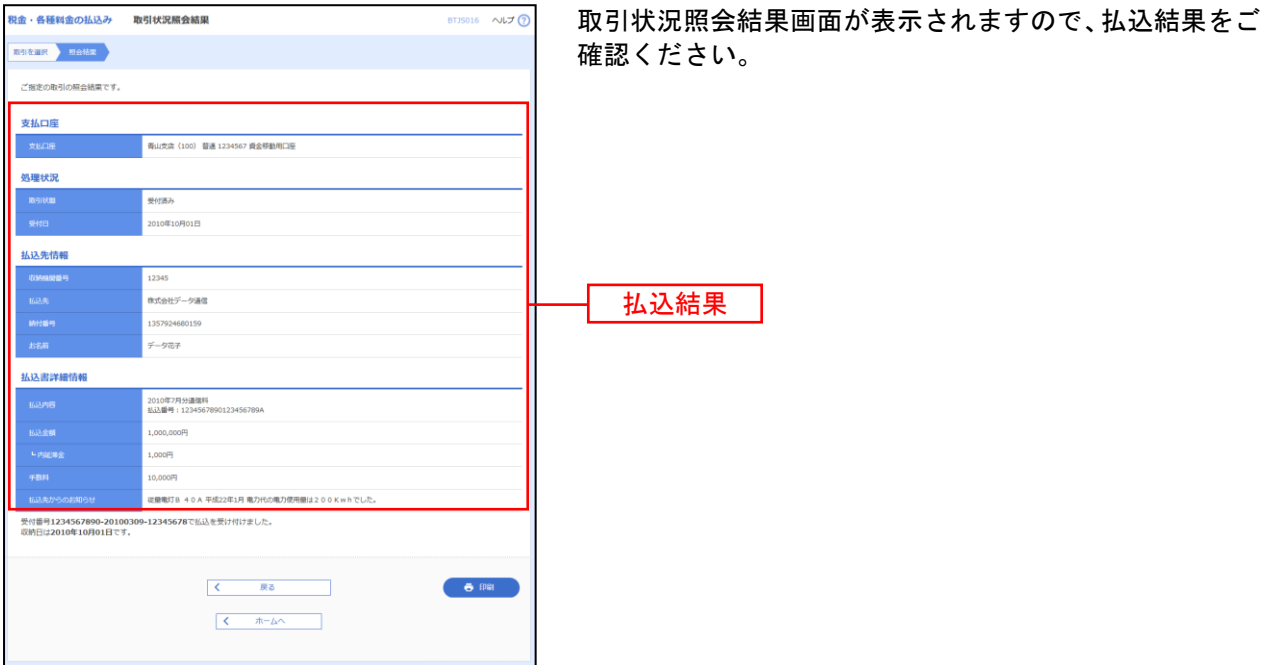

※「印刷」ボタンをクリックすると、印刷用PDFファイルが表示されます。